# Manual de registro para Clientes Preferentes

desde MyHerbalife.com

# Fácil y rápido

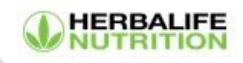

**Puntos importantes a considerar para asegurar tu registro en línea:**

 $\checkmark$  Ten a la mano mi número de ID y mi apellido, soy quien te refiere y estaré pendiente de ti: **C200292761 Espitia**

 Durante el proceso, te enviaremos un código de seis dígitos al número celular que registres, por lo que es importante que lo tengas a la mano para avanzar.

 $\checkmark$  Podrás comprar tu kit de registro en línea, para lo cual necesitarás realizar el pago con tu tarjeta de crédito o débito.

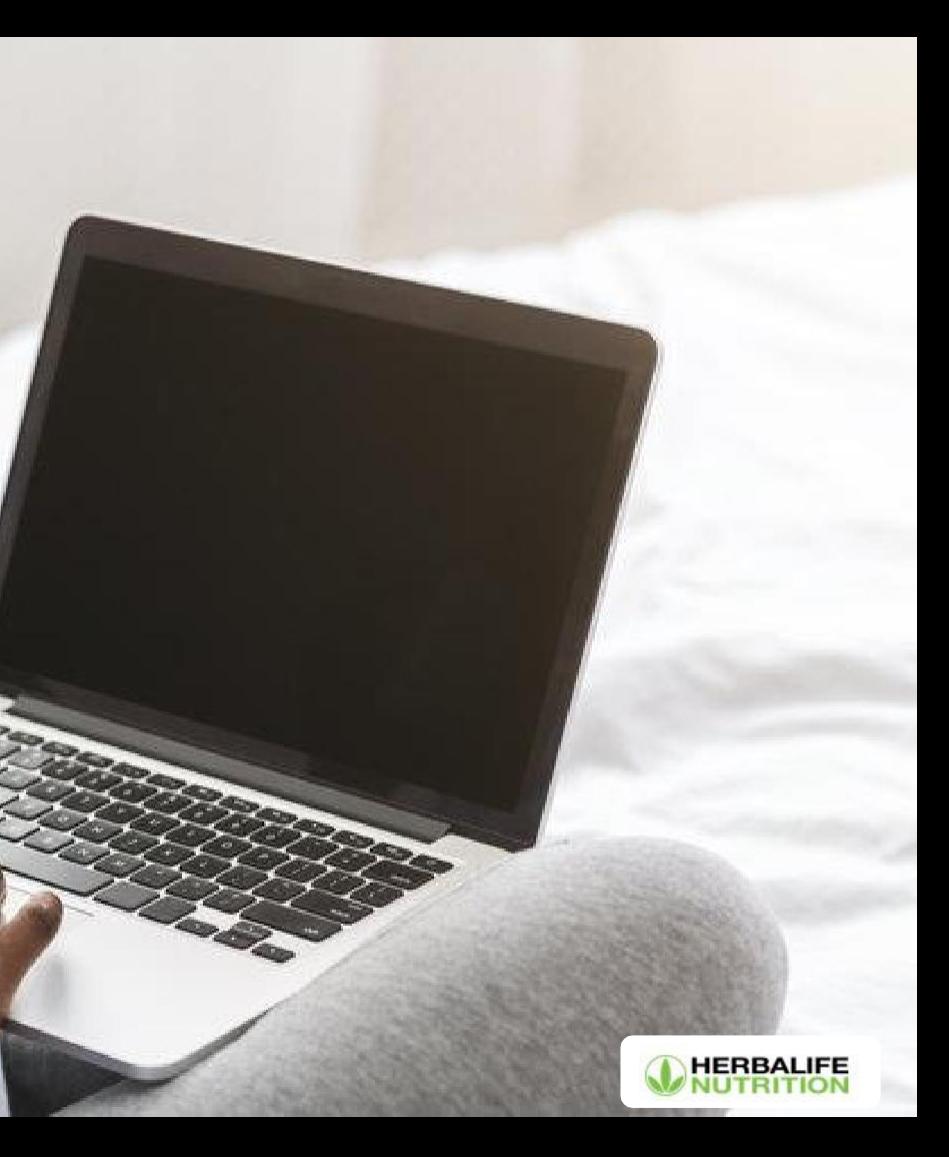

# Ingresa a **[www.MyHerbalife.com](http://www.myherbalife.com/)** y selecciona tu país de residencia .

Haz clic en "Regístrate en línea aquí" para comenzar a completar tu solicitud .

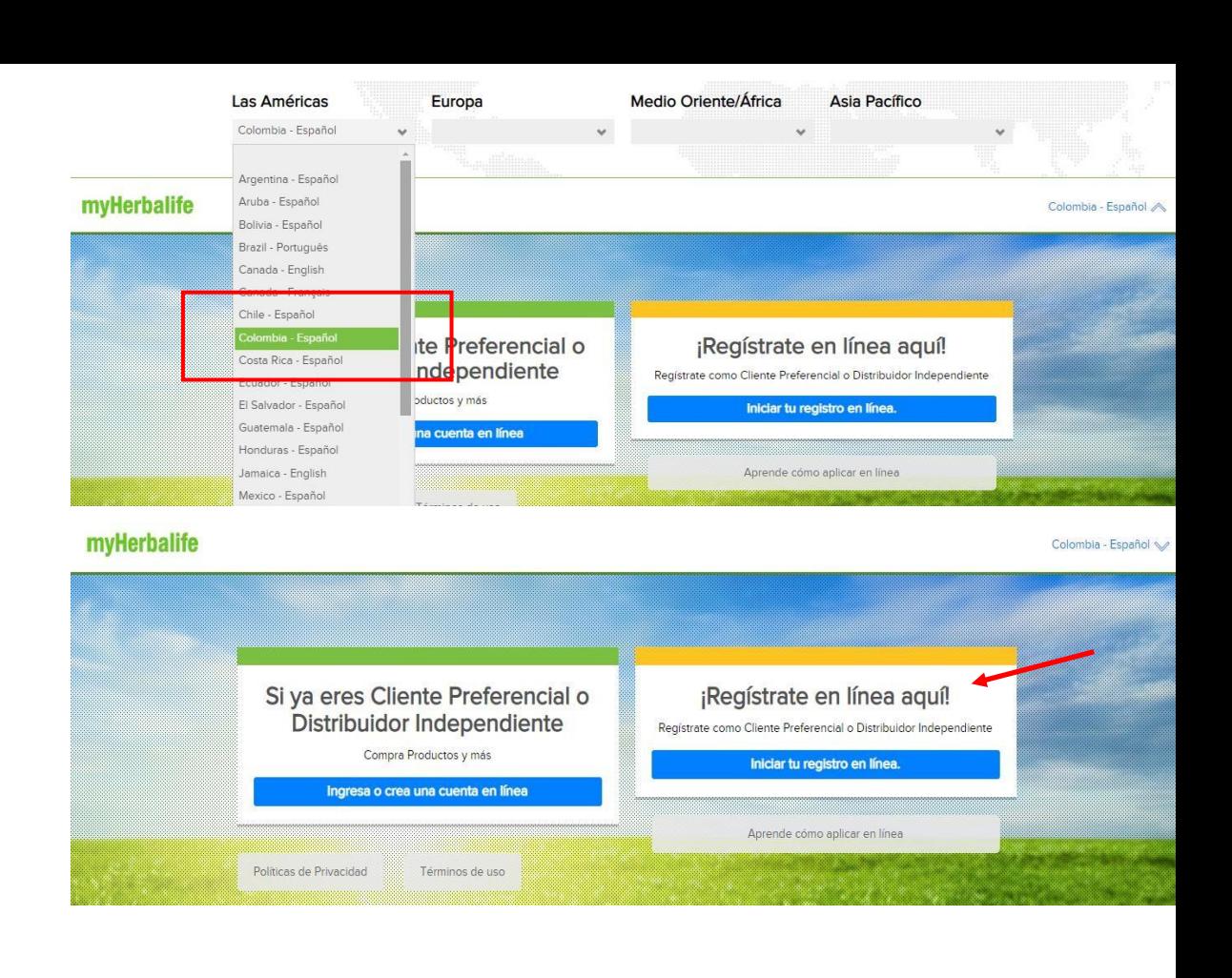

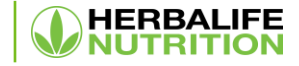

A continuación crearás tu acceso para entrar a MyHerbalife.com, registra tu dirección de correo electrónico y crea una contraseña segura y de fácil recordación, recuerda que solo puedes registrar tu correo personal, no debes usar el de otra persona. <sup>3</sup><br>A cont<br>para<br>registra<br>electrór<br>segura<br>recuenta per<br>A contir<br>para ma<br>Has clic<br>cuenta"

A continuación, haz clic en la caja para marcar que no eres un robot Has clic en el botón "crear una cuenta"

### **Herbalife**

para acceder a tu cuenta en MyHerbalife, hacer pedidos y más...

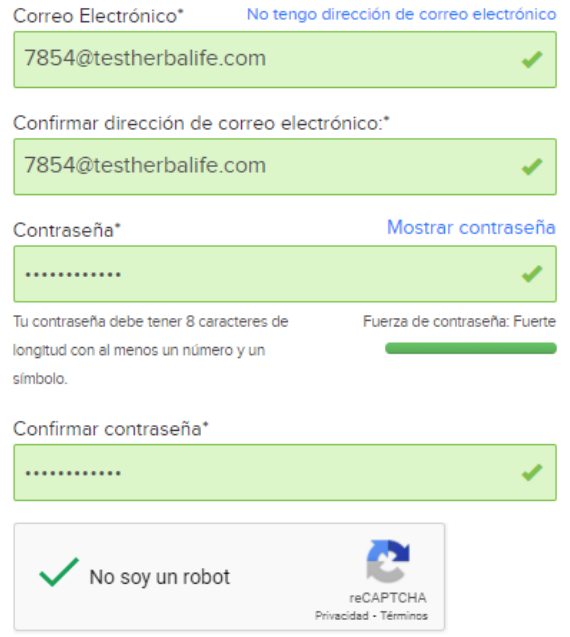

Creando una cuenta, estás de acuerdo con los Términos y Condiciones de uso y la Política de Privacidad de Herbalife.

**Crear una cuenta** 

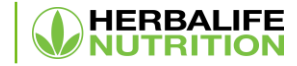

A continuación debes ingresar tu número celular y el país, haz clic en el botón "Actualizar"

# Ayúdanos a verificar tu identidad

Este paso de verificación proporciona una capa adicional de protección para tu Nombre de Usuario y Contraseña.

Por favor introduce un número de teléfono celular

### País

COLOMBIA (57)

#### Número de teléfono celular\*

**XXXXXXXX** 

**Cancelar** 

**Actualizar** 

Ahora realizaremos un proceso de validación por tu seguridad, enviaremos un código por SMS y automáticamente recibirás un número de seis dígitos a través de mensaje de texto a tu celular, una vez lo recibas, ingrésalo y haz clic en el botón continuar

# Introduce el código de verificación

Se ha enviado un código de verificación a +57 \*\*\*\*\*\*2253.

Si no has recibido tu código de verificación, puedes solicitar uno nuevo después de 30 segundos.

Tu código caducará en: 4 minutos 57 segundos

Código de verificación

Introduce el código de verificación

**Volver** 

Reenviar código

**Continuar** 

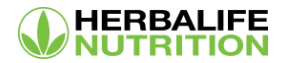

A continuación selecciona la opción "Regístrate como Cliente Preferente".

# Elige la Membresía Herbalife Nutrition

que mejor se ajuste a tus objetivos

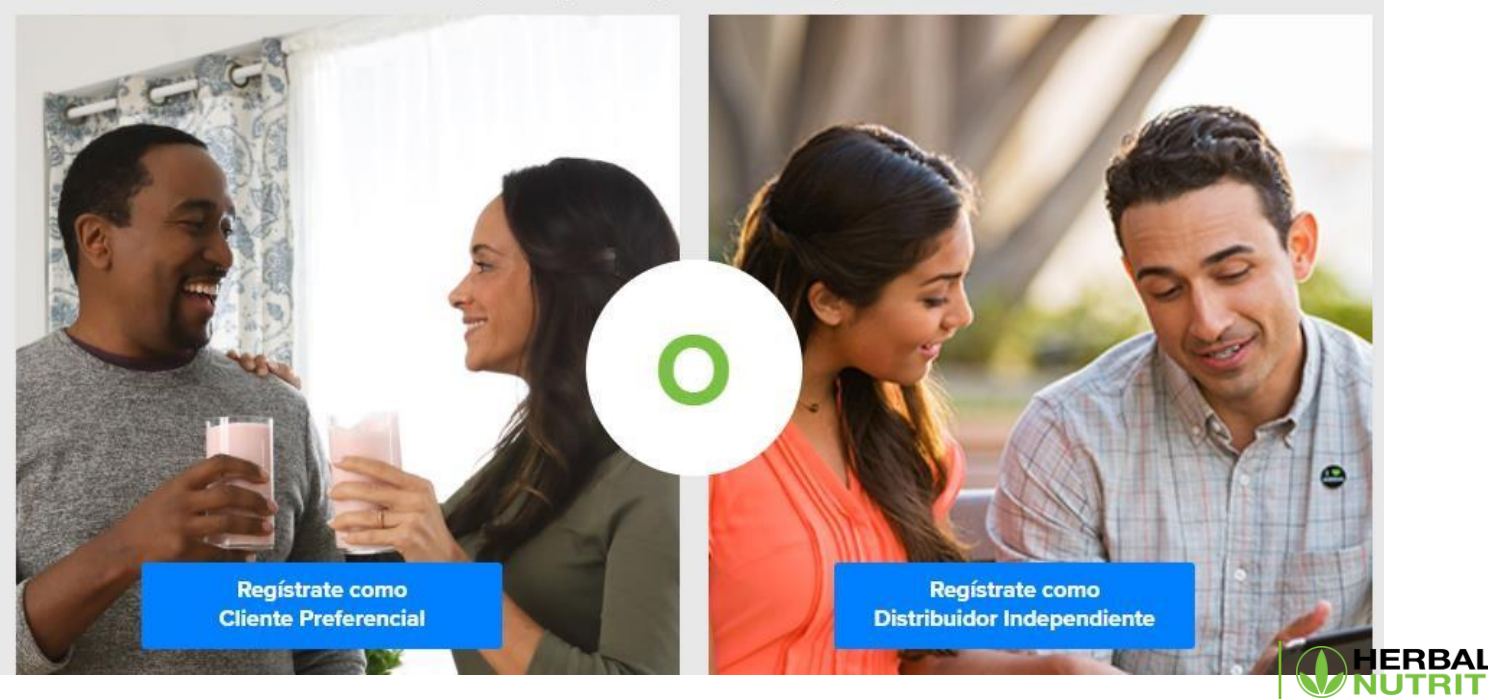

Indica los datos del Distribuidor Independiente que te está patrocinando o del Cliente Preferente que te refirió:

Número de identificación Herbalife Nutrition (ID) del Distribuidor Independiente (Patrocinador) o del Cliente Preferencial que te refirió (Referente)\*

## **C200292761**

El número de identificación Herbalife Nutrition (ID) es un código de 8 a 10 dígitos, que puede incluir letras y/o números, que tu Distribuidor Independiente (Patrocinador) o el Cliente Preferente que te refirió (Referente) debió haberte dado para completar tu solicitud en línea. Si no conoces su número de ID, por favor ponte en contacto con él para que te ayude.

Apellido del Distribuidor Independiente que te patrocina o del Cliente Preferencial que te refirió (Primeras tres letras)\*

**Esp**

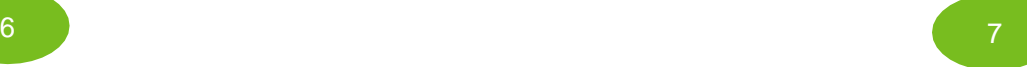

A continuación, registra tus datos personales, tu nombre, apellido, género y fecha de nacimiento.

### Nombre\*

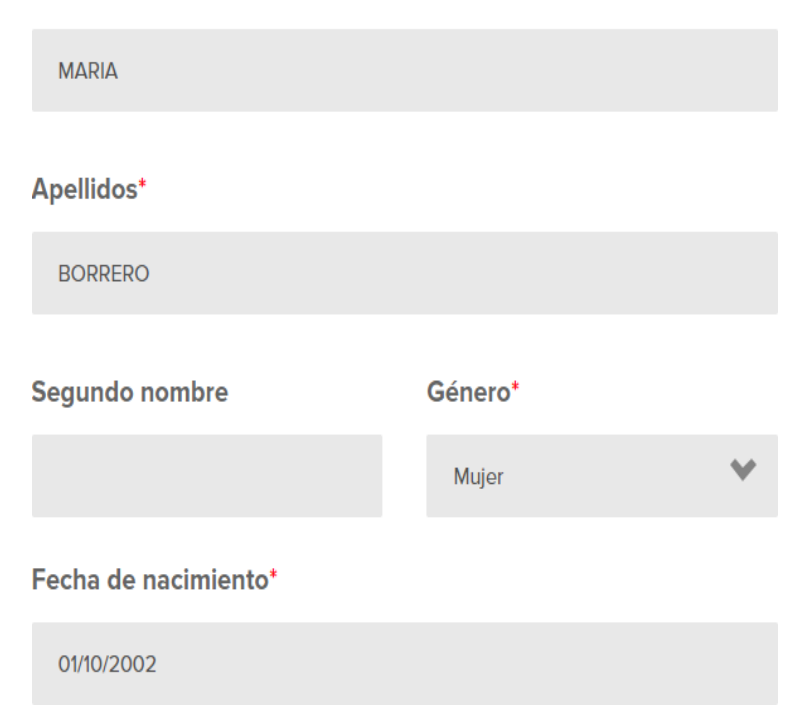

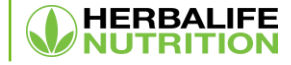

### Documento de Identidad \*

Selecciona el tipo de documento y registra el número.

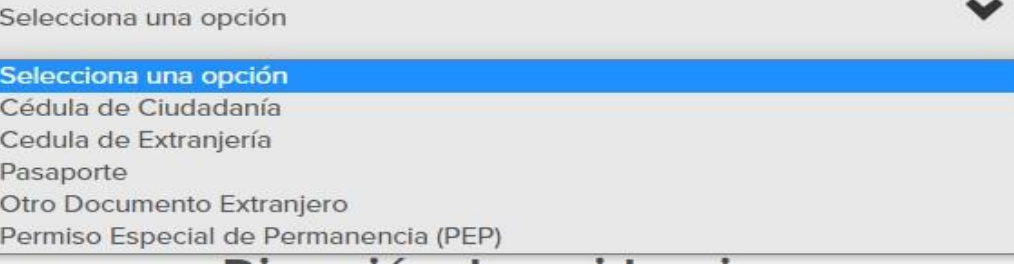

#### Dirección completa:\*

Tenga en cuenta que para el ingreso de dirección solo podrá usar letras y números (Ningún carácter especial como "", #,-). Por favor consulte aqui la nomenclatura sugerida de la DIAN para la creación de tu dirección.

Completa el resto de tu dirección (de ser necesario)

Departamento\*

Selecciona una opción

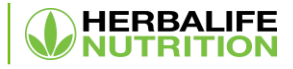

9

8

A continuación, registra tu dirección completa, departamento y ciudad.

Ciudad\*

A continuación tendrás la opción de registrarte para recibir información por correo electrónico sobre productos, promociones, noticias y mucho más. Para confirmar que deseas recibir información, ingresa tu dirección de correo electrónico y selecciona la casilla en blanco para confirmar.

#### Dirección de correo electrónico:"

camicami@testherbalife.com

Tu autorización expresa a Herbalife Nutrition para el tratamiento de tus datos personales es necesaria para que puedas continuar con tu registro, pues Herbalife Nutrition no puede registrar tu Membresía sin dicha autorización.

Al hacer clic, yo entiendo y reconozco que he sido informado sobre la Politica de Privacidad de Herbalife Nutrition disponible en http://www.herbalife.com.co/politica-privacidad. Yo autorizo libremente y sin restricciones y en forma específica, informada, expresa e individual, a Herbalife Nutrition para que trate, recopile, use y comparta (local e internacionalmente) mis datos personales de conformidad con la referida política de privacidad y para los propósitos previstos en la misma. Al hacer clic, acepto que mis datos

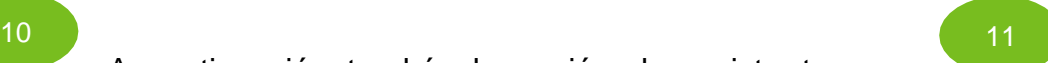

Si ya cuentas con tu kit de registro, deberás ingresar los siguientes datos: tu ID de solicitud y tu código online. Si aún no cuentas con tu kit, continúa diligenciando esta planilla paraadquirirlo.

¿Ya has comprado el Kit de registro Herbalife Nutrition (HMP, por sus siglas en inglés)?

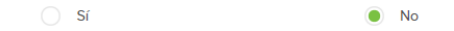

¿Tú o tu cónyuge/pareja han sido Distribuidores Independientes o Clientes Preferenciales Herbalife Nutrition o han participado en alguna Membresía Herbalife Nutrition en el pasado?

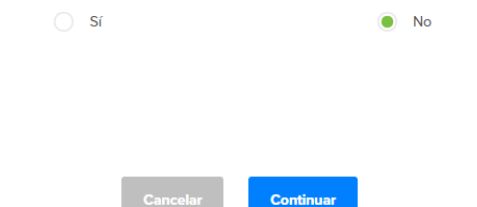

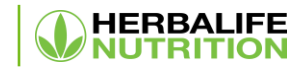

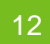

A continuación deberás leer y aceptar el acuerdo de la confirma la dirección de envío para tu kit de envío para tu kit de aplicación de membresía.

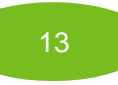

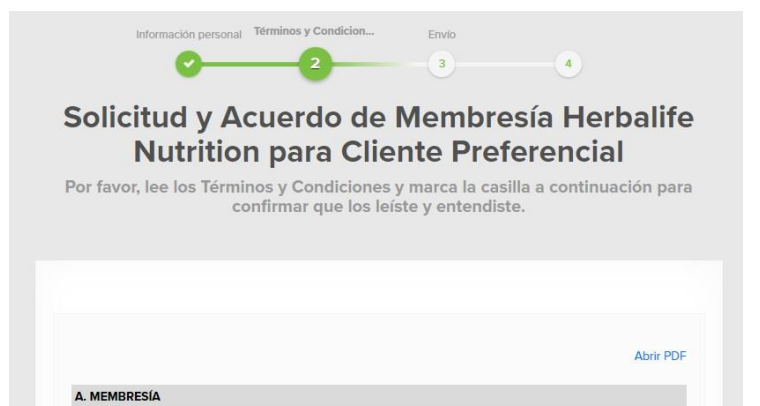

### Kit de Registro para Cliente Preferencial

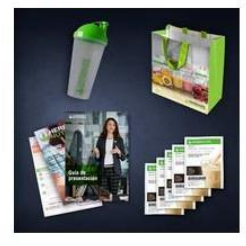

### Opciones de envío o retiro

Información de envío o retiro

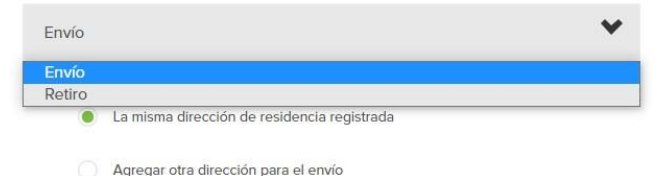

**HERB** 

10

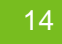

## Realiza el pago en línea.

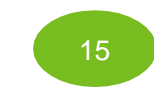

Listo, ahora eres un Cliente Preferente, toma nota de tu número deID

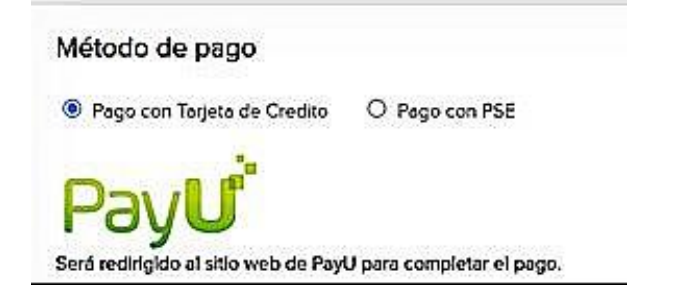

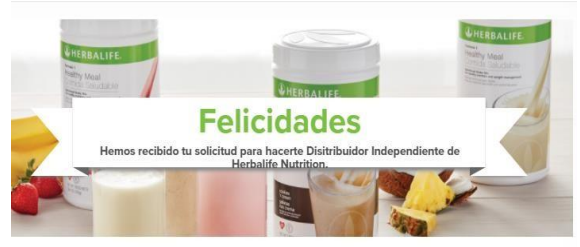

Tu número de ID como Cliente Preferencial es

#### L1Y0050056

Recibirás un correo electrónico de confirmación en breve a yeseni@testherbalife.com para confirmar tu solicitud.

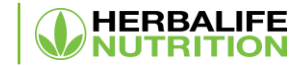